# **WS Scan Function**

**Tips** 

This function imports original data by issuing a scan instruction from a computer without configuring complicated system settings, or sends original data scanned by this machine to a computer.

This option is only compatible with Windows computers.

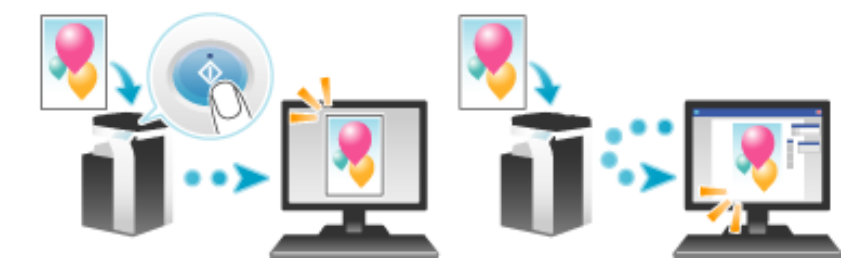

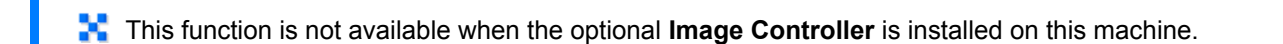

## **Preparation Flow**

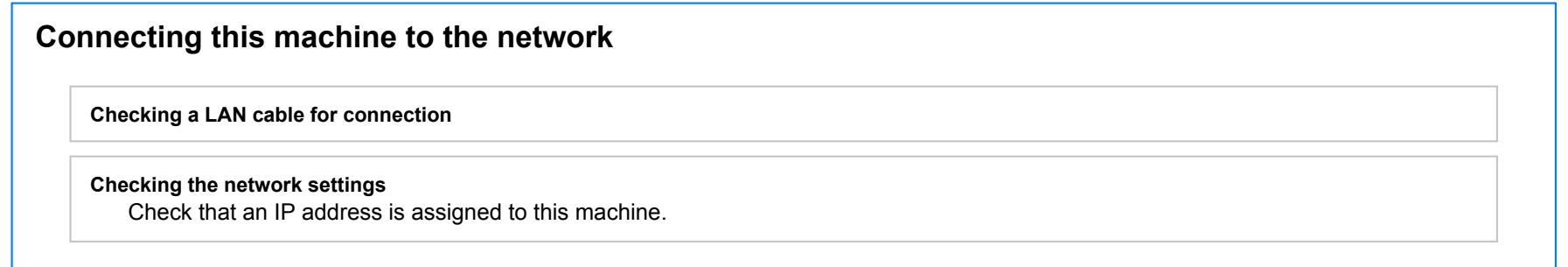

## **Prepare the environment required to use the WS scan transmission function**

**Enabling the Web service function** Check the Web service settings and scanner name.

## **Prepare the environment required to use a computer**

**Installing the scanner driver**

Install a scanner driver used for Web service.

## **Configuring the machine to your environment**

#### **Using SSL communication**

If a communication that uses the Web service is encrypted with SSL in your environment, configure its setting.

 $\bm{\check{}}$ 

### **Using a proxy server**

When using a proxy server for a communication that uses the Web service, configure its setting.

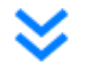

**Preparation finished**

### **Checking a LAN cable for connection**

Check that a LAN cable is connected to the LAN port of this machine via the network.

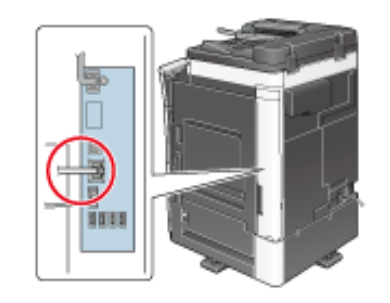

### **Checking the network settings**

Ensure that this machine has an IP address assigned to it. Tap [Utility] - [Device Information], and check that an IP address is displayed.

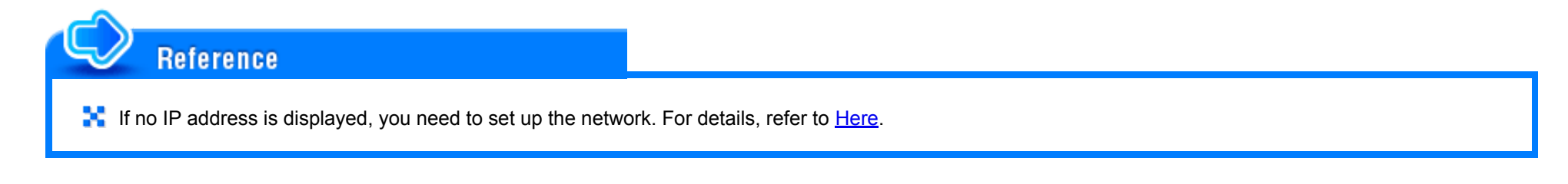

### **Configuring the environment to use the WS scan transmission function**

Enable scanning using the Web service. Also, configure settings to detect this machine using the Web service, define information of this machine used as a scanner, and specify how to connect to this machine.

How to configure the setting is explained using Web Connection. For details, refer to **Here.** 

Install a scanner driver required for WS scan transmission in a computer. Then, configure operations to be performed after scan transmission, in the scanner driver. This example shows a procedure for Windows 7.

Before installation, from the Start menu, select [Control Panel] - [Network and Internet] - [Network and Sharing Center] - [Change advanced sharing settings], and check that [Network discovery] is enabled.

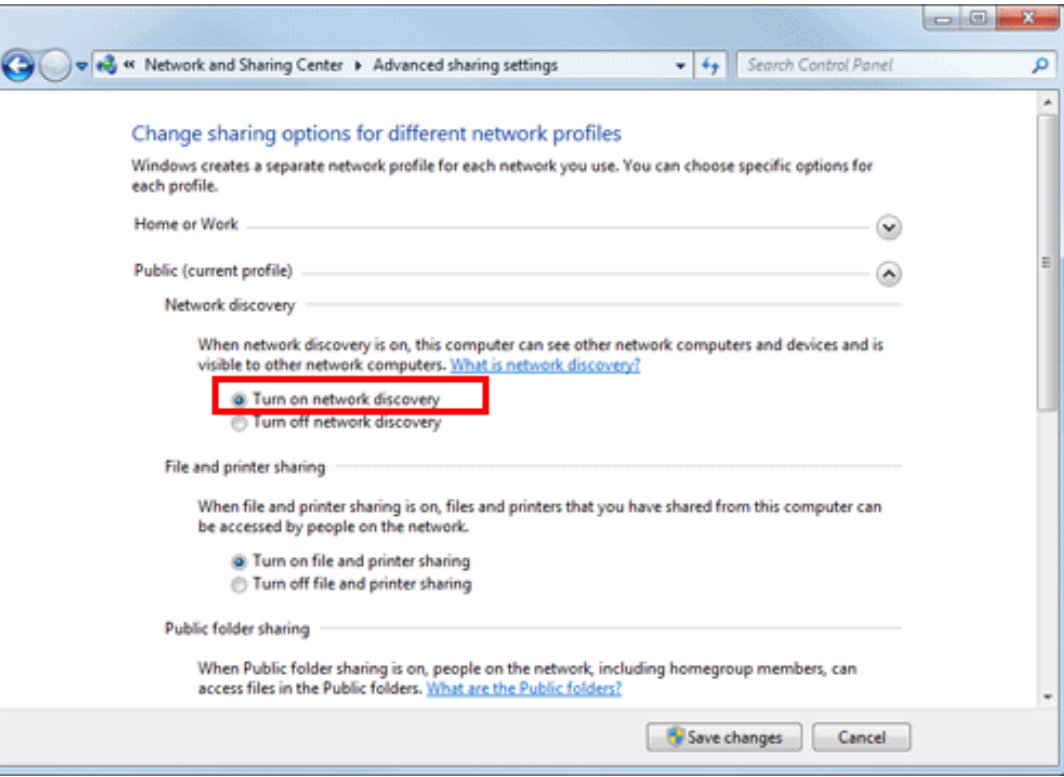

#### 1. **From the Start menu, click [Computer] - [Network].**

This displays the devices connected to the network.

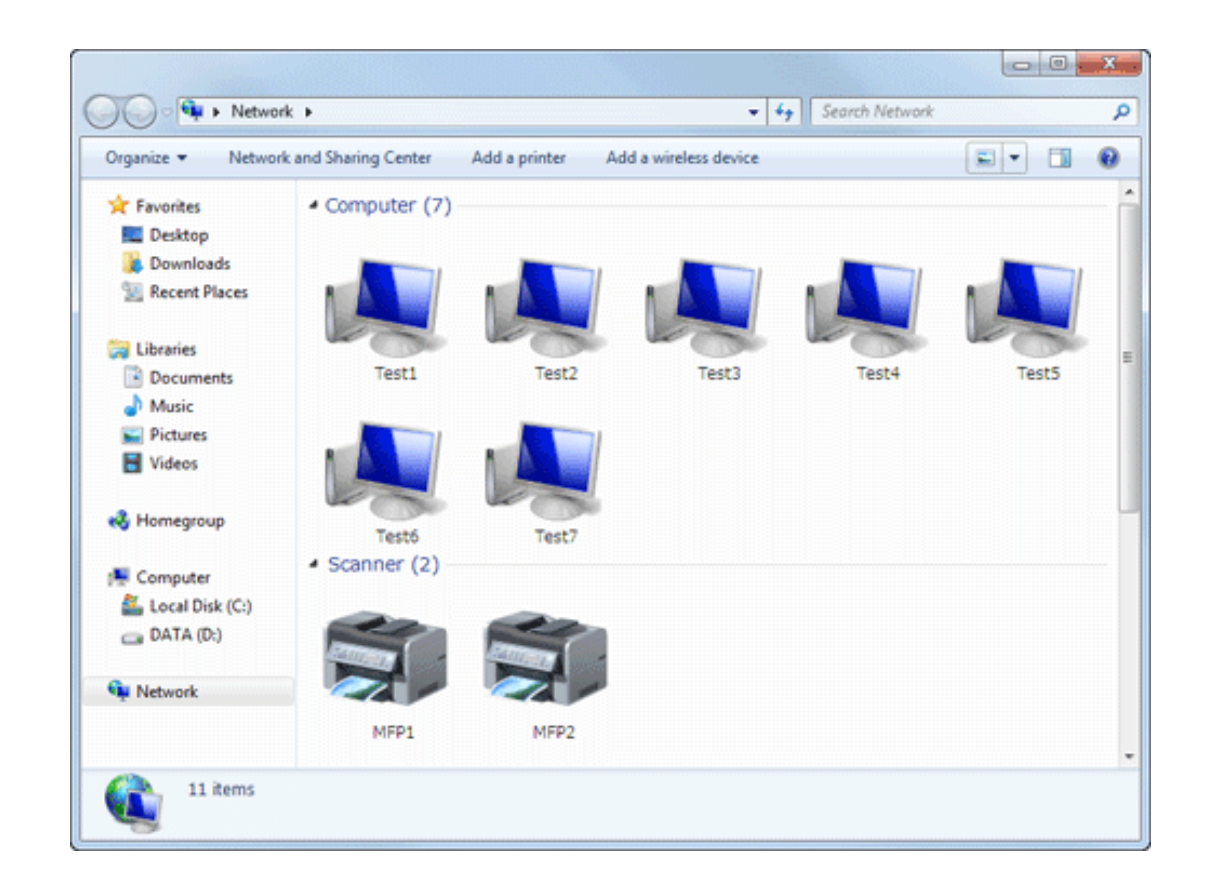

#### $2<sup>1</sup>$ **Right-click the scanner icon of this machine, and select [Install].**

- Depending on the settings on the computer, the UAC (User Account Control) dialog box may appear. Check the details, and continue.
- If both of the scan and printer functions of the Web service are enabled on this machine, the machine is represented by the printer icon.
- In Windows 8.1/10/Server 2012/Server 2012 R2/Server 2016, click [Network] [Add devices and printers] on the toolbar. On the displayed window, select the device name of this machine, then click [Next].

The driver is installed automatically. When the confirmation dialog box appears, click [Close].

# **From the Start menu, click [Devices and Printers].**

- **Right-click the icon of this machine, then click [Scan properties].**
- $5.$  Click the [Events] tab, and specify the operation (how to save original data) of a destination computer at **scan transmission (WS Scan).**

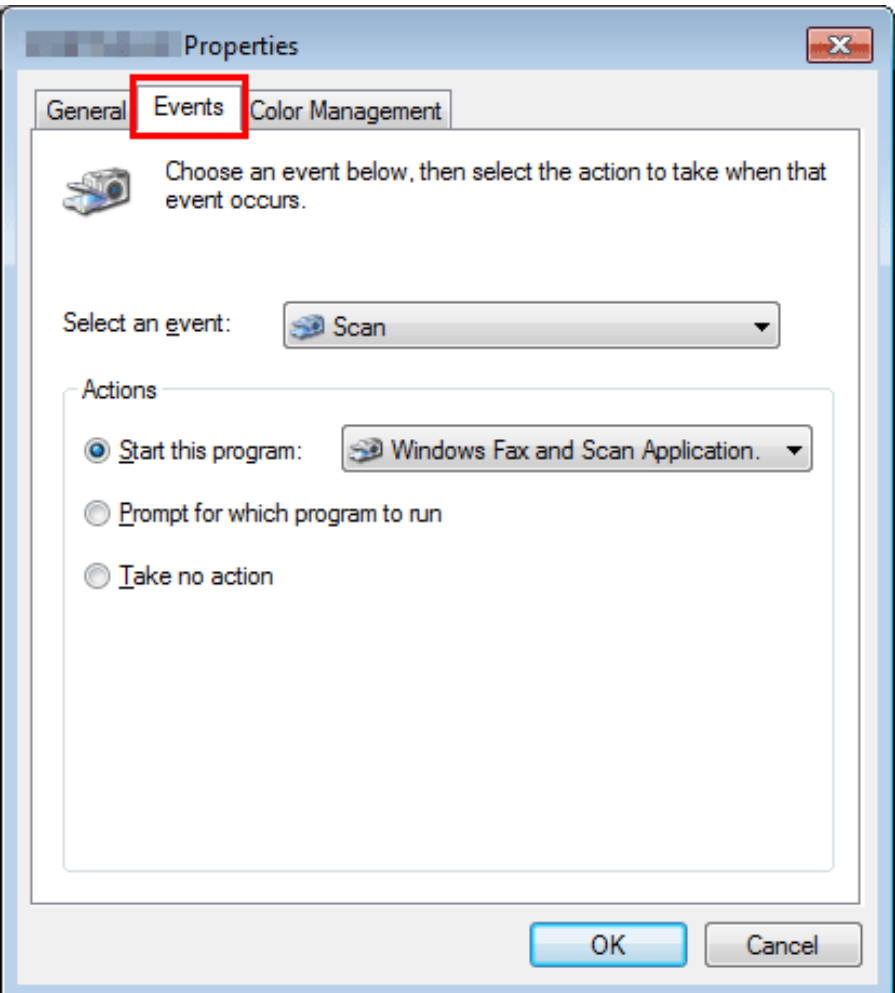

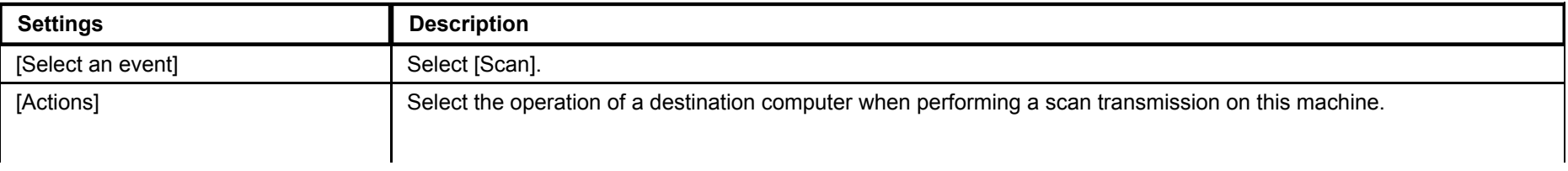

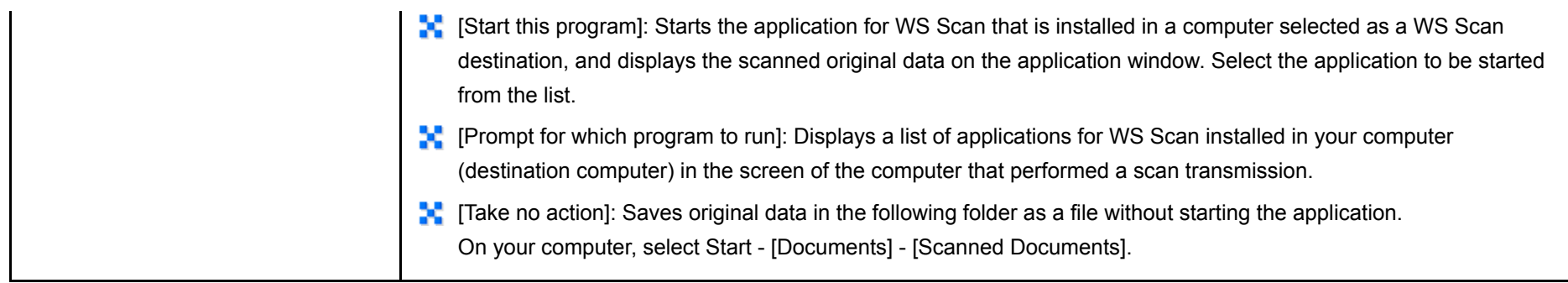

6. On the Control Panel of this machine, tap [Direct Input] - [DPWS] in the scan/fax mode, and check that a **target computer is displayed.**

The settings on the computer are then completed.

### **Using SSL communication**

If a communication that uses the Web service is encrypted with SSL in your environment, configure SSL communication settings.

How to configure the setting is explained using Web Connection. For details, refer to [Here.](https://manuals.konicaminolta.eu/bizhub-C658-C558-C458-C368-C308-C258/EN/bizhub-c658-c558-c458-c368-c308-c258/contents/id08-_102791766.html#id08-_102791770)

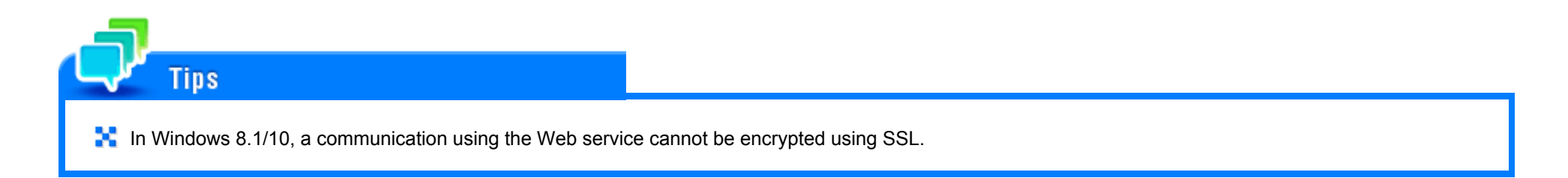

### **Using a proxy server**

When a discovery proxy server is installed to use the WS Scan function in a computer over a subnet, register the discovery proxy server.

The registration process is explained using **Web Connection**. For details, refer to [Here](https://manuals.konicaminolta.eu/bizhub-C658-C558-C458-C368-C308-C258/EN/bizhub-c658-c558-c458-c368-c308-c258/contents/id08-_102791766.html#id08-_102791769).

**Load the original.**

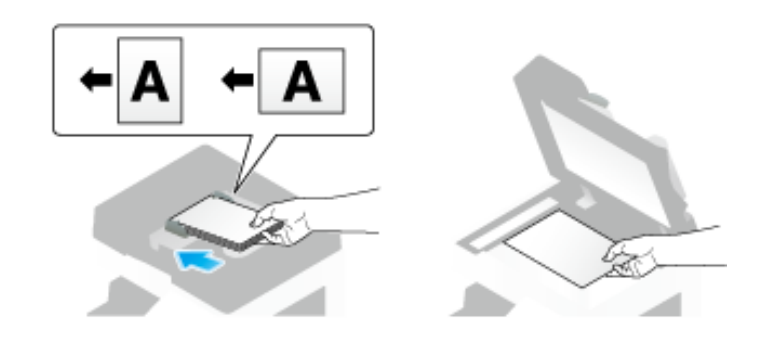

**Tap [Scan/Fax].**

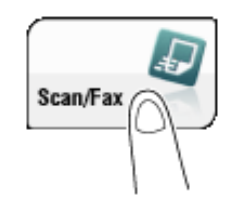

# **Configure Scan option settings as necessary.**

For details on configuring option settings, refer to the respective columns of the following table.

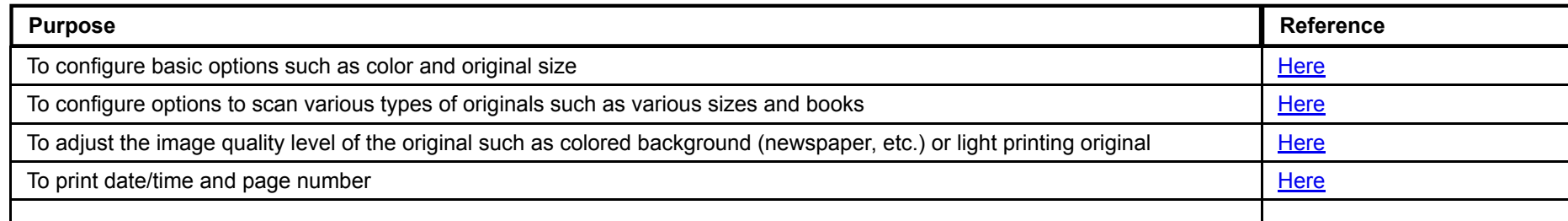

#### **Select [Direct Input] - [DPWS].** 4.

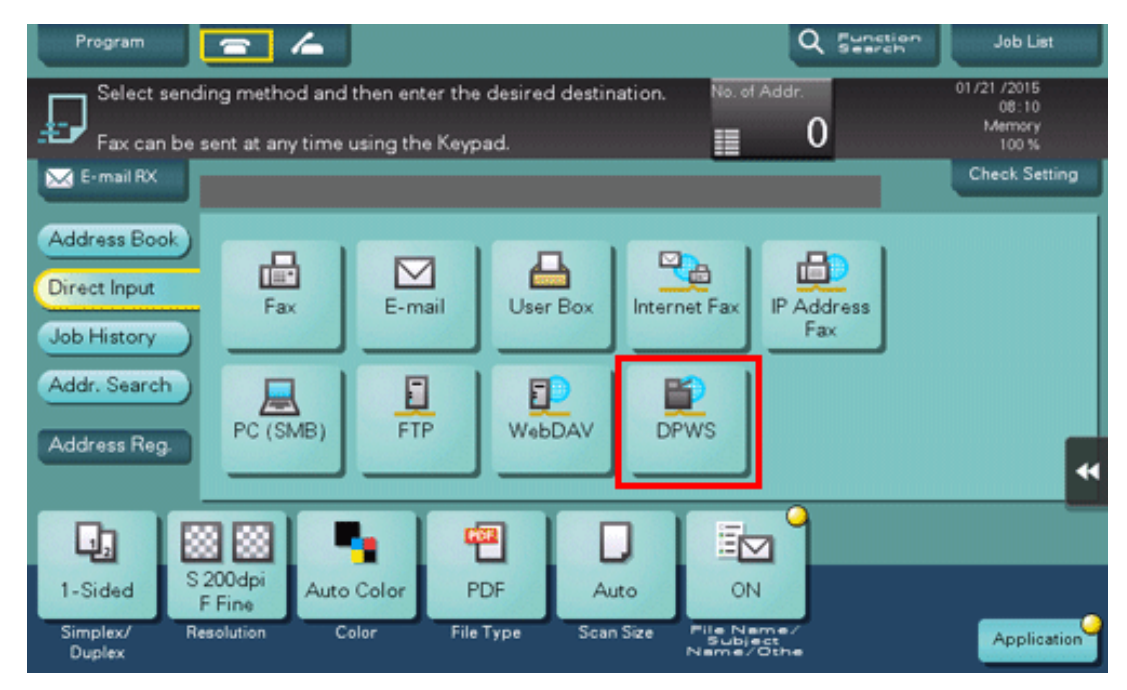

The computers on the network, in which this machine is designated as the Web service scanner, appear as the destinations.

# **Select a destination computer.**

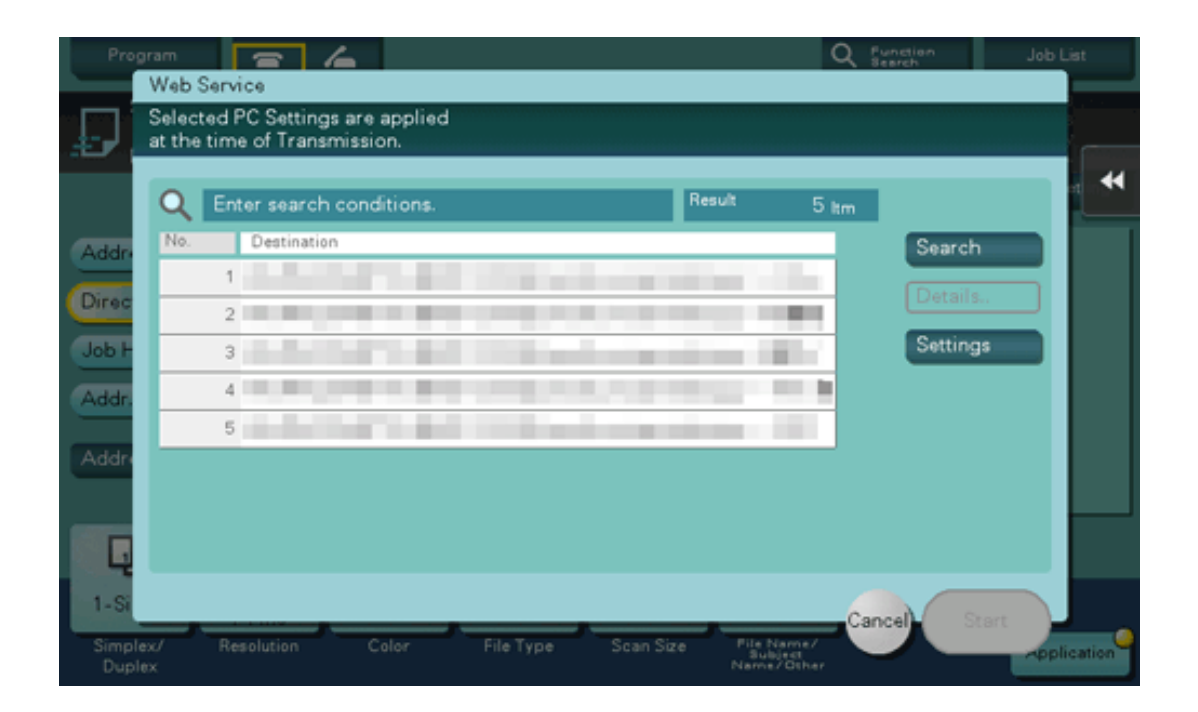

- By tapping [Search], you can enter a keyword included in a destination name and search for a destination.
- Tapping [Details..] displays the name and URL of a destination.
- By tapping [Settings], you can change option settings such as [Color] and [Scan Size].

#### **Tap [Start].** 6.

To redo operations for specifying destinations or option settings, press the **Reset** key.

Transmission begins.

- Use the destination computer to handle the application for importing original data or check files saved by a Z **scan transmission.**
	- When using a scan transmission from this machine, start the application on a destination computer to import original data, or save original data in a specific folder. For details, refer to [Here.](https://manuals.konicaminolta.eu/bizhub-C658-C558-C458-C368-C308-C258/EN/bizhub-c658-c558-c458-c368-c308-c258/contents/id02-_102791237.html#id02-_102791237)

## **Importing Data from a Computer**

Operate this machine through the application on a destination computer, and import the scanned original data. The imported original data can be edited or saved in a computer. This section explains an example using Windows 7 and [Windows Fax and Scan] application software.

**From the Start menu, click [All Programs] - [Windows Fax and Scan].**

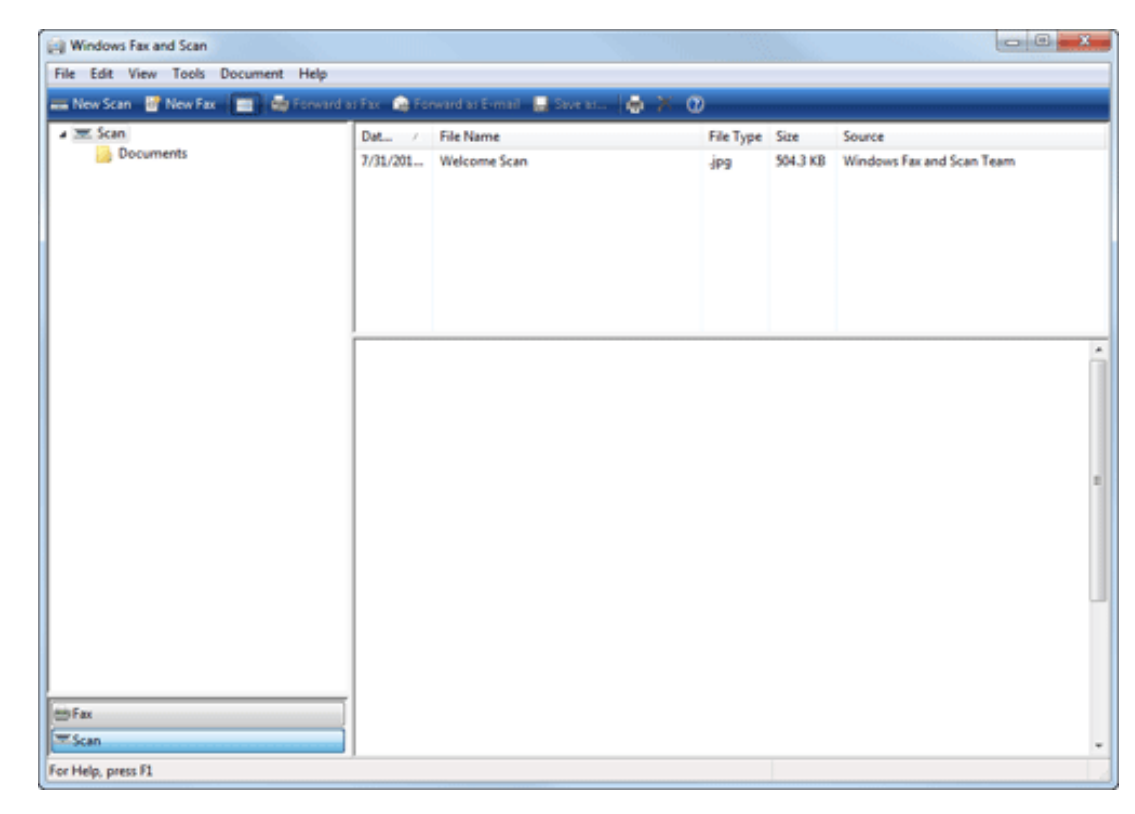

# **Click [New Scan].**

The [New Scan] dialog box appears.

3. **Specify the desired items from among the following to fit the original to be scanned.**

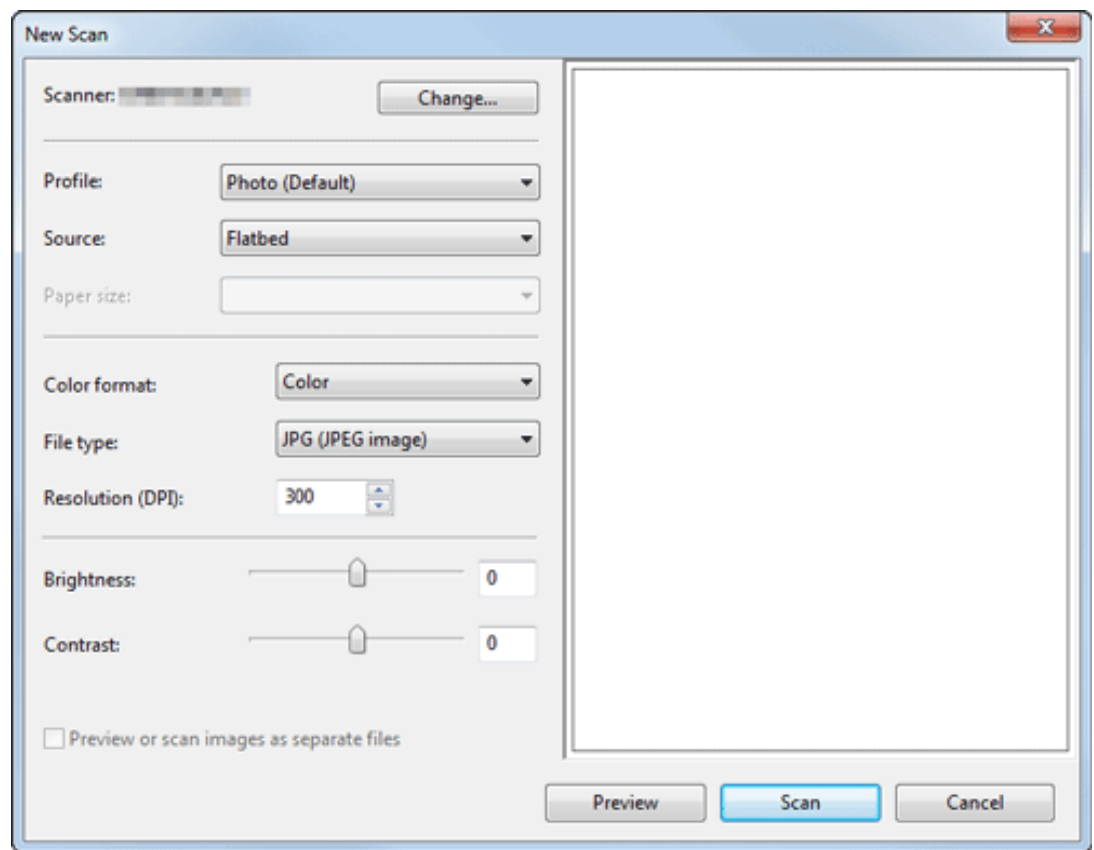

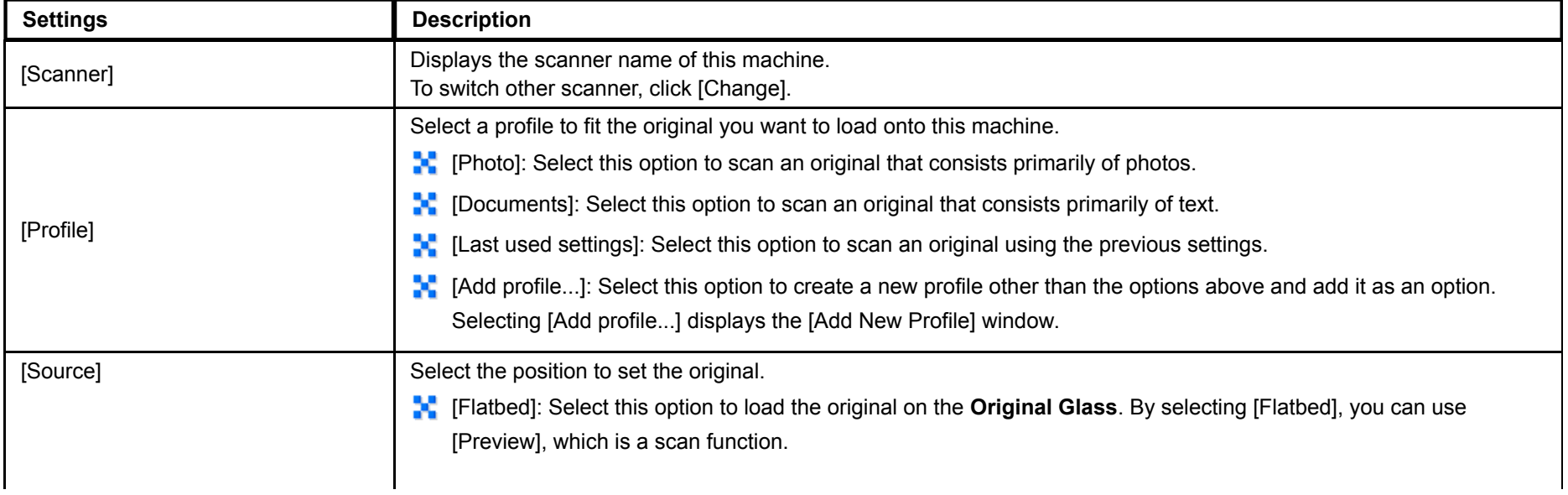

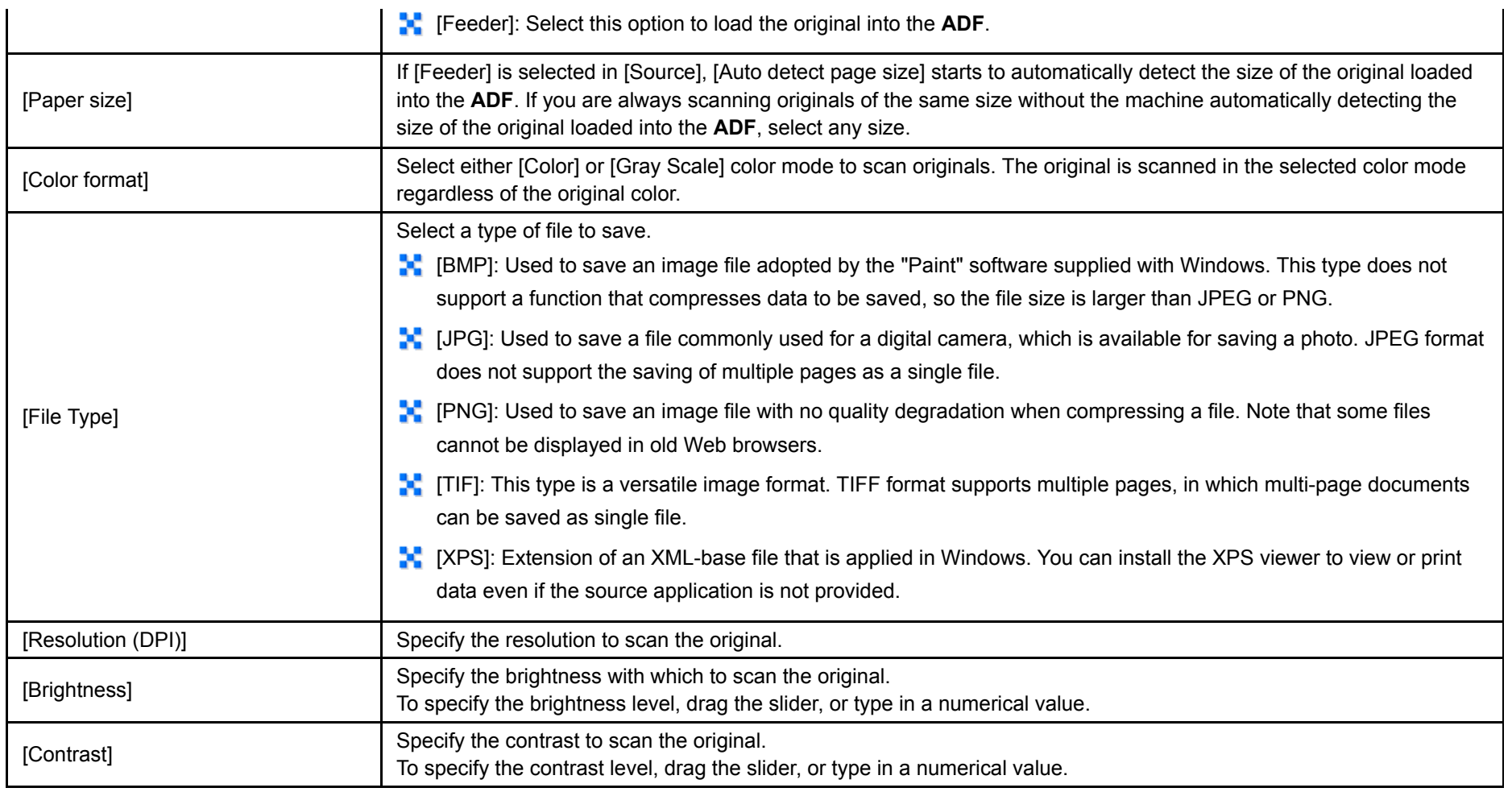

# **Click [Scan].**

■ If you select [Flatbed] in [Source], click [Preview] before saving data as a file, and check the image of the scanned original. When necessary, trim a displayed image, or adjust [Brightness], [Contrast], or [Resolution (DPI)]. After checking the scanned original, click [Scan].

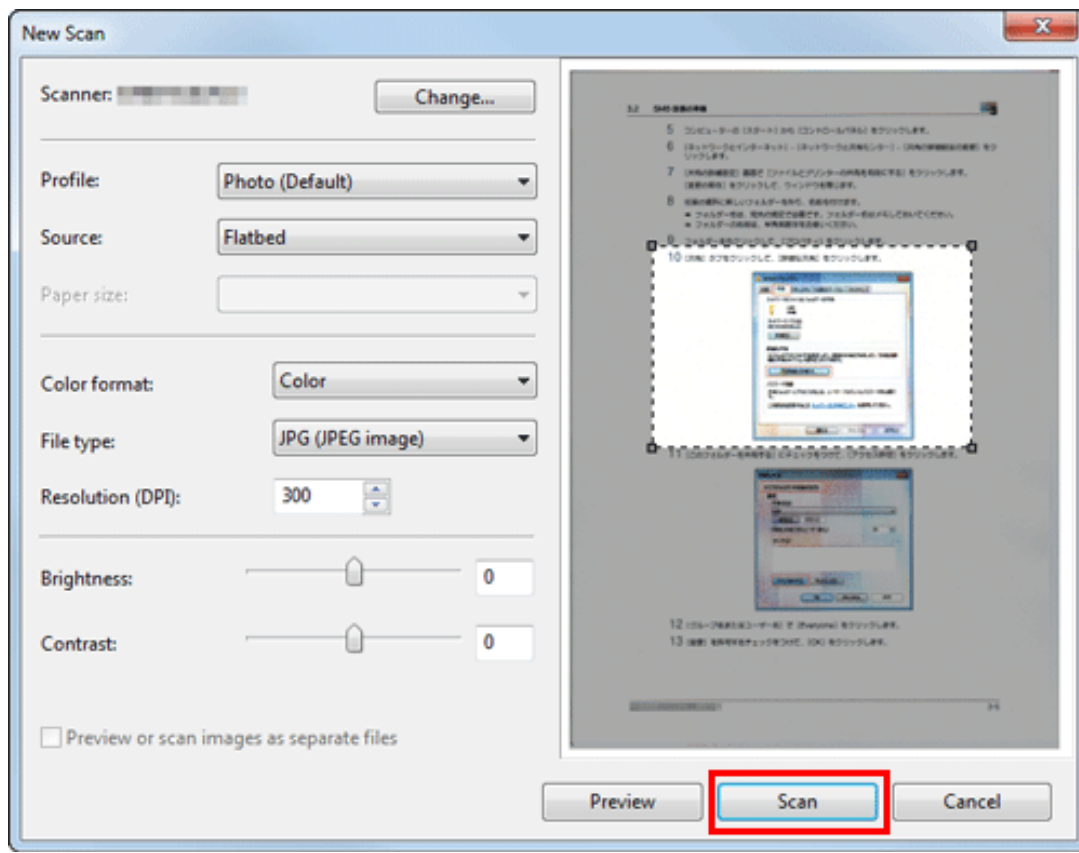

The original is scanned, and displayed on the application window of [Windows Fax and Scan].